# YOSENSI.IO

# YO Ambience

User guide v1.2

# <span id="page-1-0"></span>**Release notes**

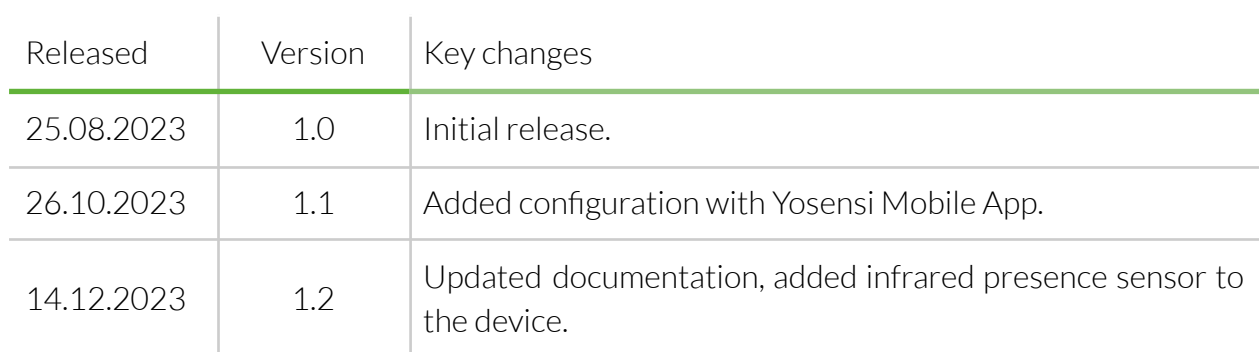

# <span id="page-2-0"></span>**Content**

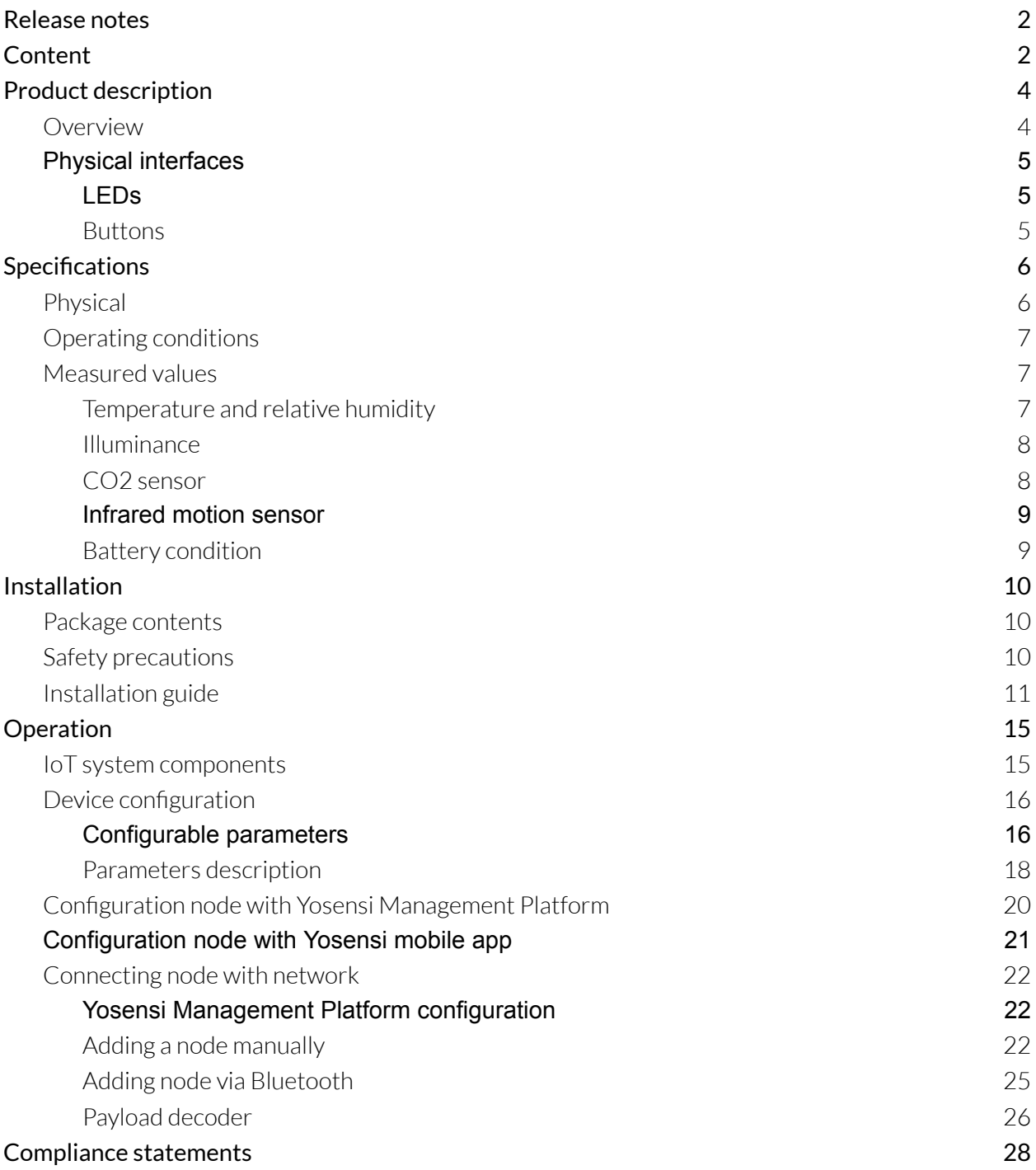

# <span id="page-3-0"></span>**Product description**

### <span id="page-3-1"></span>**Overview**

YO Ambience is a compact indoor ambience monitoring device designed to measure temperature, humidity, illuminance, and CO $_2$  levels. It also has an infrared presence sensor, which is equipped with an occupancy counter algorithm, enabling it to count the passes of people to the room where the sensor is located. The YO Ambience device provides valuable insights into indoor conditions and occupancy of the room. Intended for use in offices, stores, classrooms, hospitals, and more. This device is an ideal solution for assessing and maintaining optimal indoor environments, enhancing occupant comfort, productivity, and overall well-being. Additionally, it is a wireless battery-operated device.

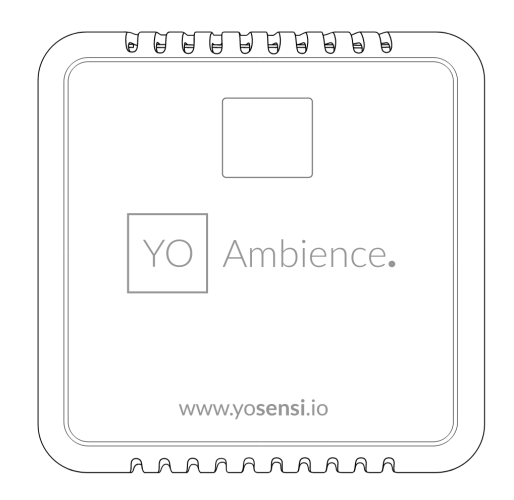

*Figure 1 Device top view.*

Device sticker placed on the right side of the device enclosure contains information about model, version, LoRaWAN region and 3 parameters important in case of device identification and configuration:

- **DEV EUI:** 64-bit unique device identifier in a LoRaWAN network,
- **DEV ADDR:** address required to connect via ABP activation type to LoRaWAN
- **BLE MAC:** bluetooth physical address.

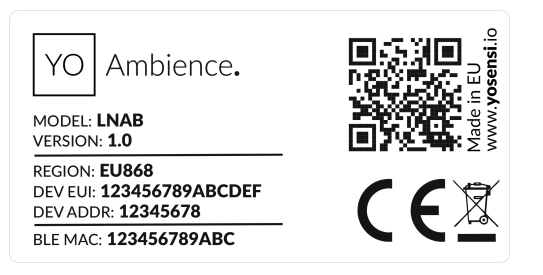

*Figure 2 Device label.*

## <span id="page-4-0"></span>**Physical interfaces**

### <span id="page-4-1"></span>LEDs

YO Ambience communicates its current behaviour to the user by RGBW LED placed next to the reset button. Figure 3 indicates its location.

### DIODE STATUES INTERPRETATION

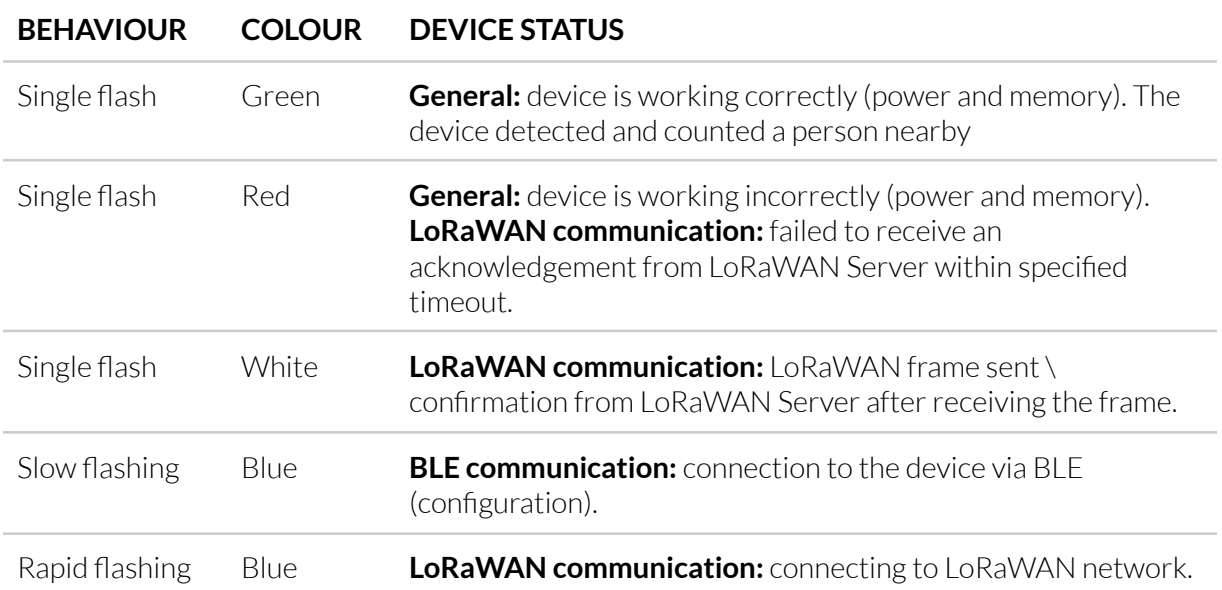

### <span id="page-4-2"></span>Buttons

YO Ambience is equipped with a reset button inside the device. Figure 3 indicates its location. To reset the device you need a thin stick to push the button.

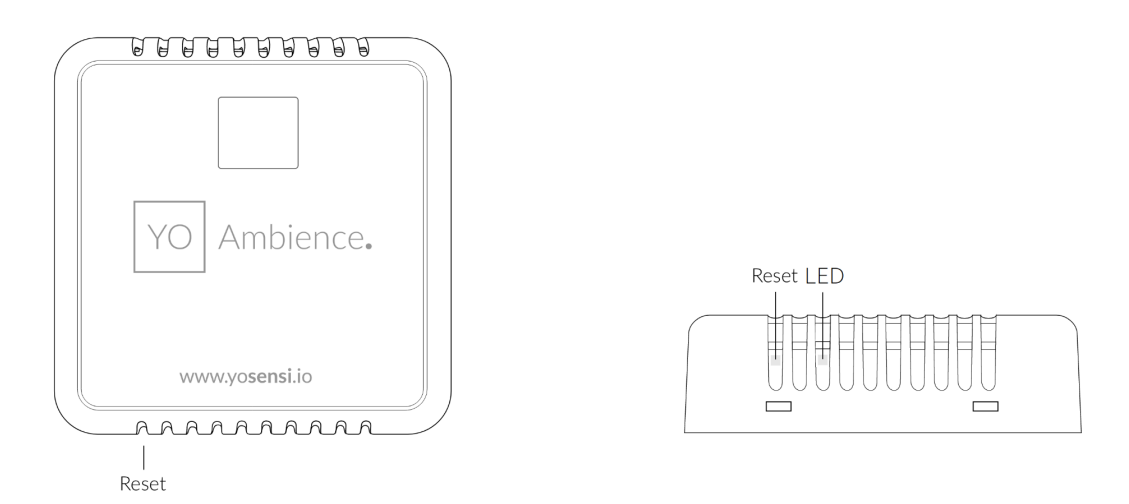

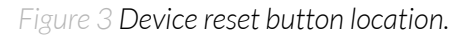

# <span id="page-5-0"></span>**Specifications**

# <span id="page-5-1"></span>**Physical**

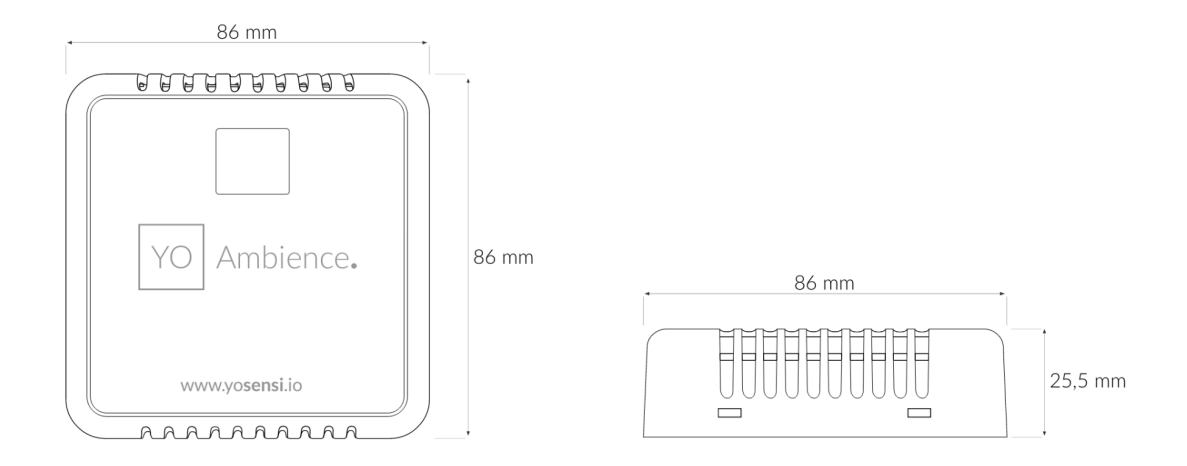

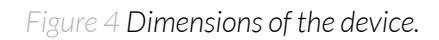

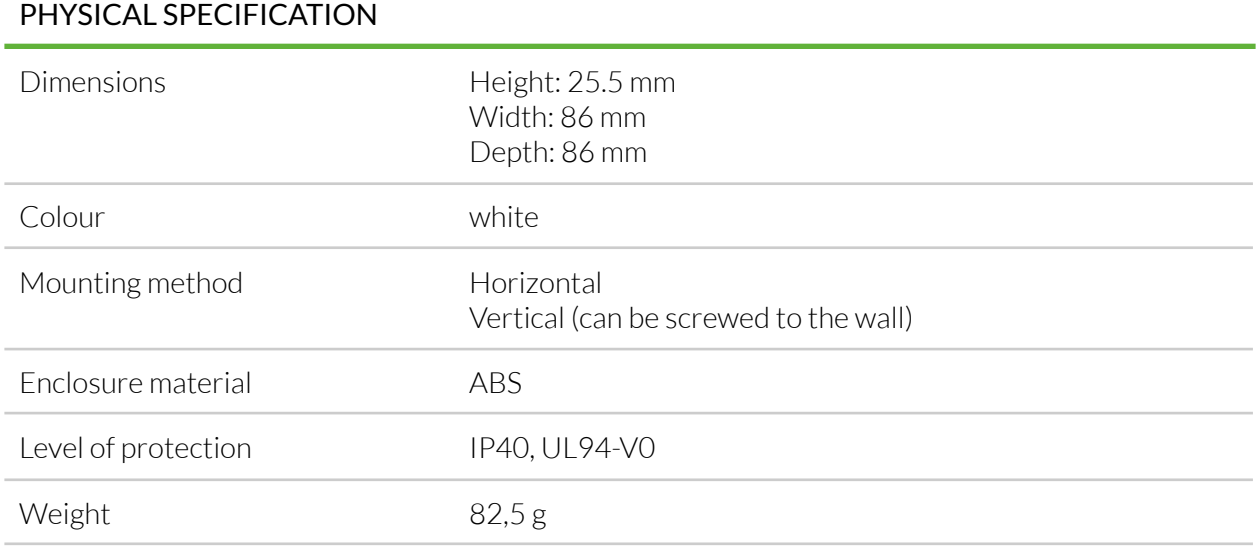

# <span id="page-6-0"></span>**Operating conditions**

### OPERATING CONDITIONS

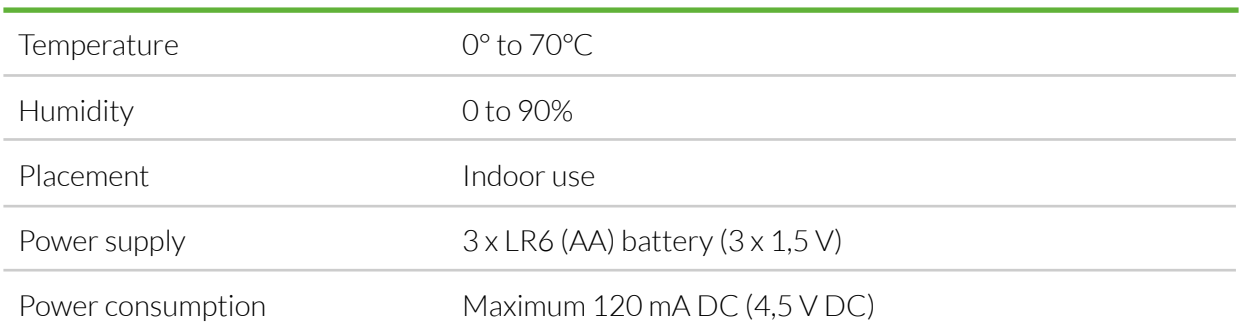

### <span id="page-6-1"></span>**Measured values**

### MEASUREMENT RANGES

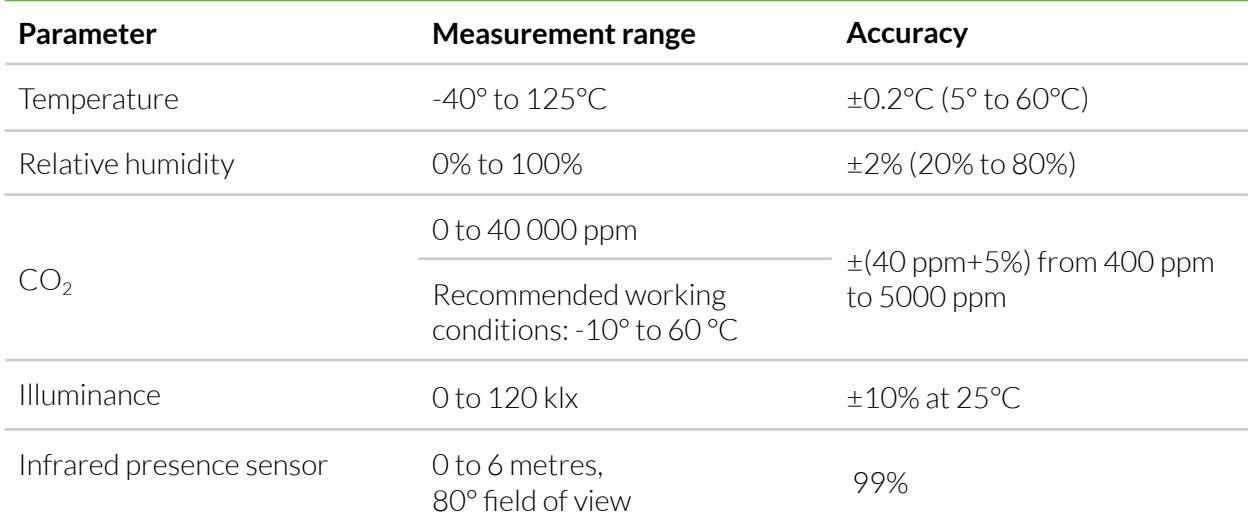

### <span id="page-6-2"></span>Temperature and relative humidity

Temperature and relative humidity are measured by sensors placed inside the device enclosure, effectively monitoring the ambient conditions (see Recommended conditions).

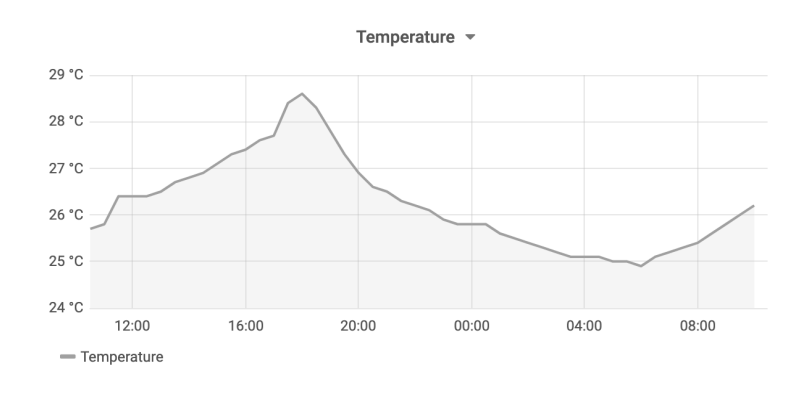

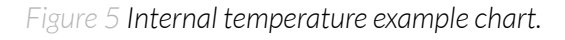

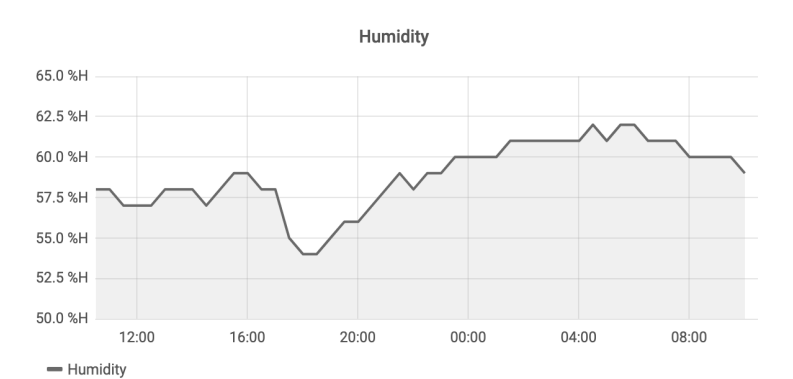

*Figure 6 Internal humidity example chart.*

### <span id="page-7-0"></span>Illuminance

The illuminance sensor measures the value of light intensity, which is used to determine if there is a proper amount of light in the room.

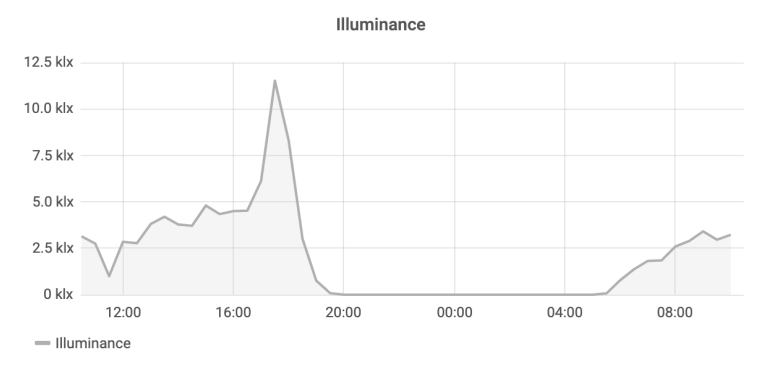

*Figure 7 Example of illuminance monitoring chart.*

### <span id="page-7-1"></span> $CO<sub>2</sub>$  sensor

The CO $_2$  level is a critical indoor environment parameter because it affects human health. For example, high levels within a short duration can reduce concentration and increase heart rate.

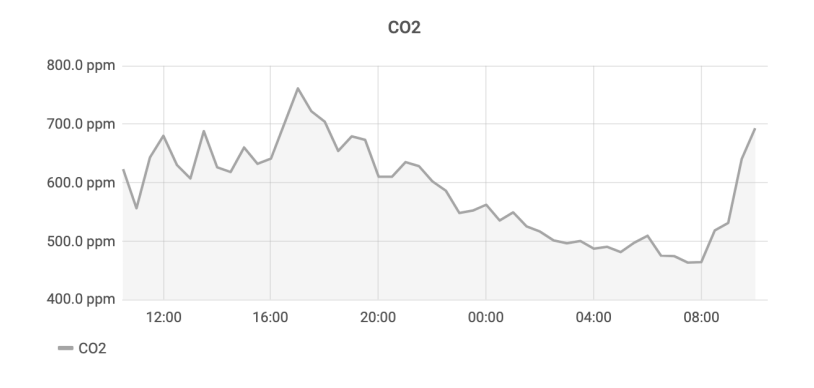

*Figure 8 Example of CO<sup>2</sup> monitoring chart.*

### <span id="page-8-0"></span>Infrared occupancy sensor

Infrared motion sensor is equipped with a built-in occupancy counter, enabling it to count the passes of people to the room where the sensor is located.

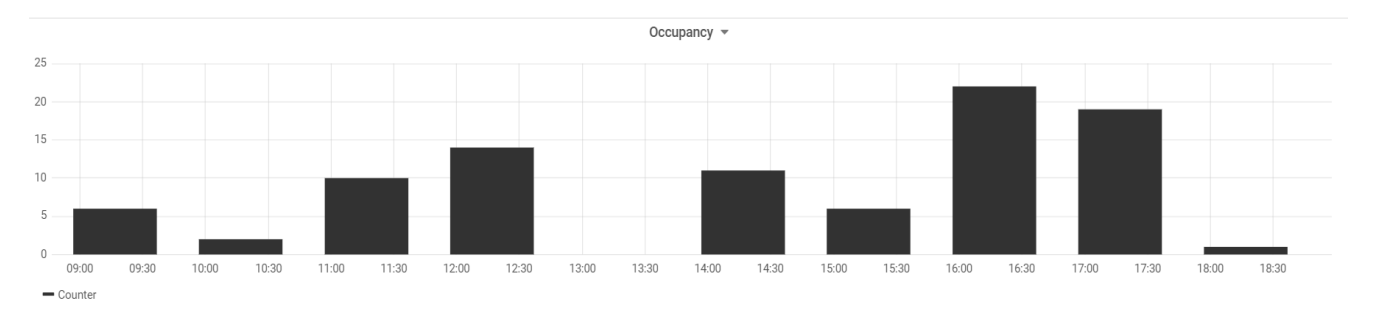

*Figure 9 Occupancy monitoring exemplary chart.*

### <span id="page-8-1"></span>Battery condition

Battery voltage is used to monitor the device condition and spot anomalies (e.g., a sudden drop) or determine the current condition based on the voltage drop over time compared with the initial voltage rating.

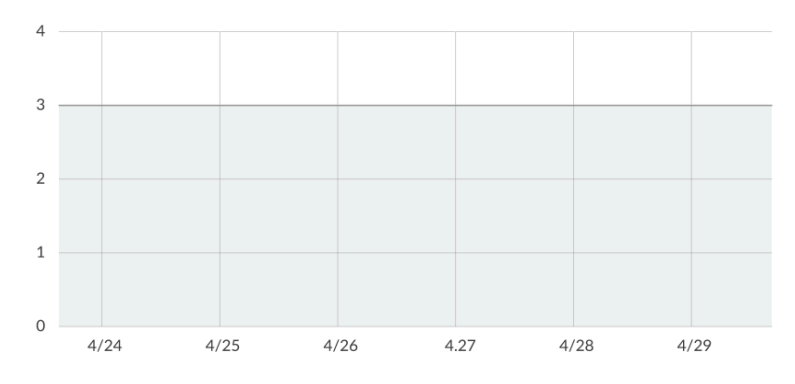

*Figure 10 Battery voltage exemplary chart.*

# <span id="page-9-0"></span>**Installation**

# <span id="page-9-1"></span>**Package contents**

- 1. Device (without batteries).
- <span id="page-9-2"></span>2. Warranty card.

# **Safety precautions**

### SAFETY PRECAUTIONS

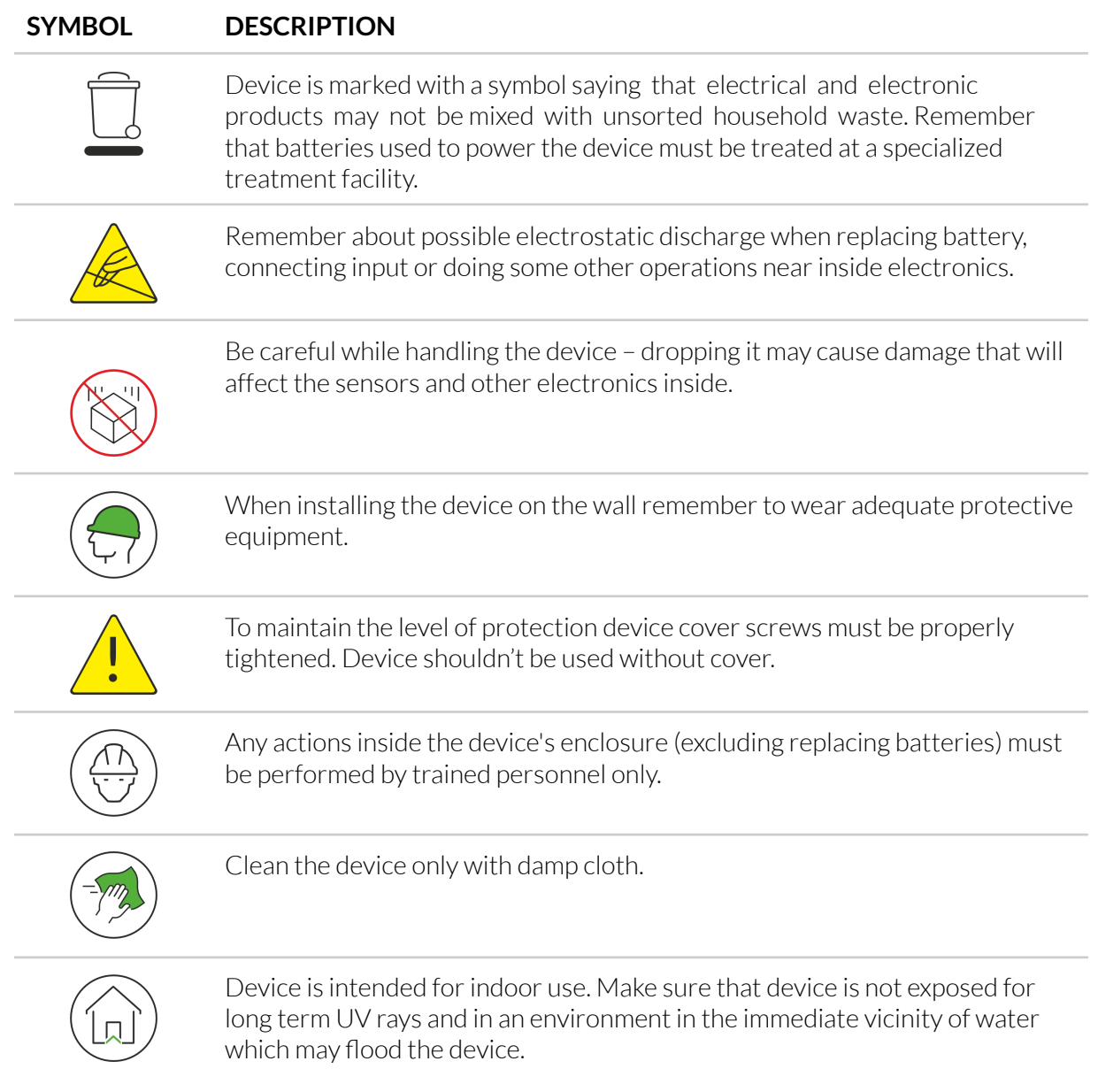

# <span id="page-10-0"></span>**Installation guide**

1. To open the enclosure, peel off the lower part, as shown in Figure 9.

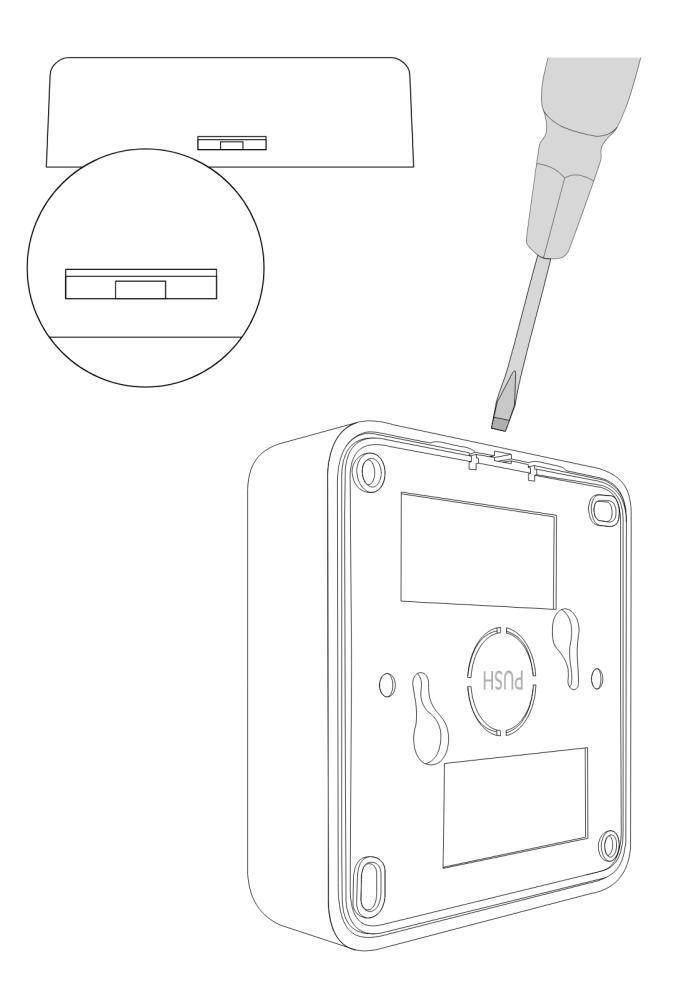

*Figure 11 Device opening instructions.*

2. Place three LR6 batteries in the device according to the polarity indicated on the battery holder.

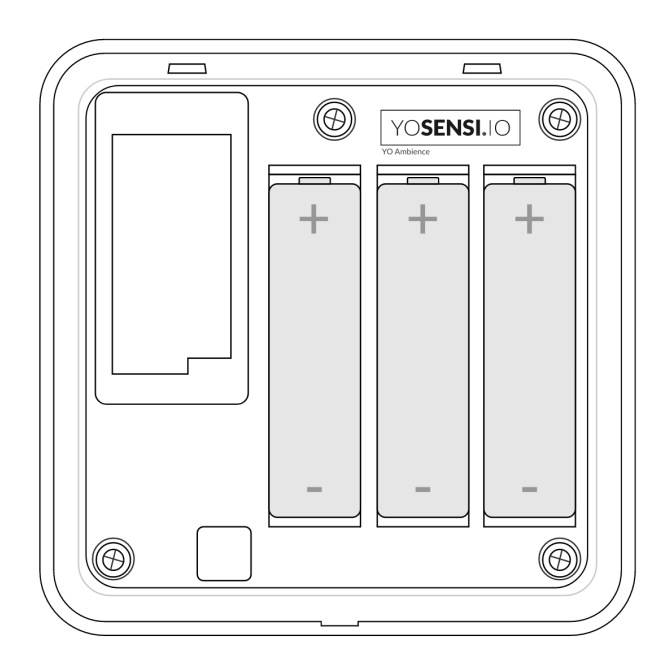

*Figure 12 Device with placed batteries.*

- 3. There are two ways to mount the device into a wall.
	- A. Install the bottom part of the enclosure and mount four screws in each corner to the wall.

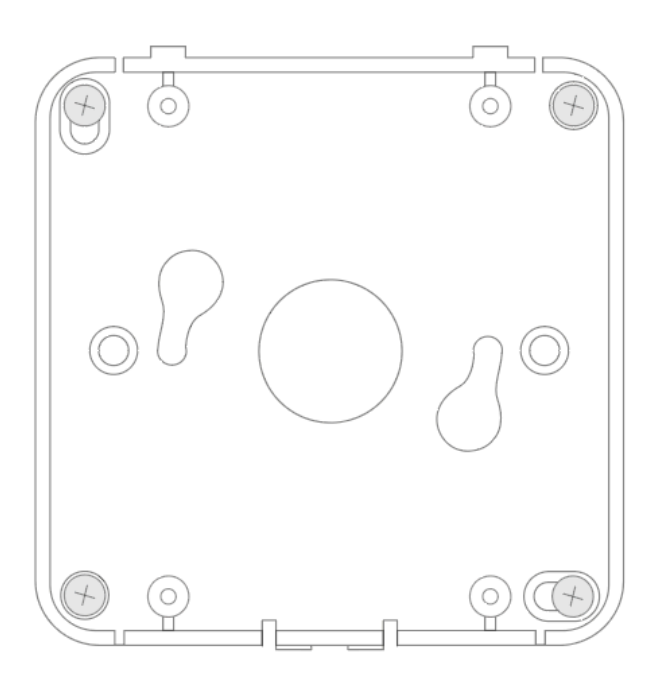

*Figure* 13 Mounting the device using four screws.

B. Fit two mounting screws into the centre of the bottom case. Then, angle the bottom of the enclosure and turn it clockwise.

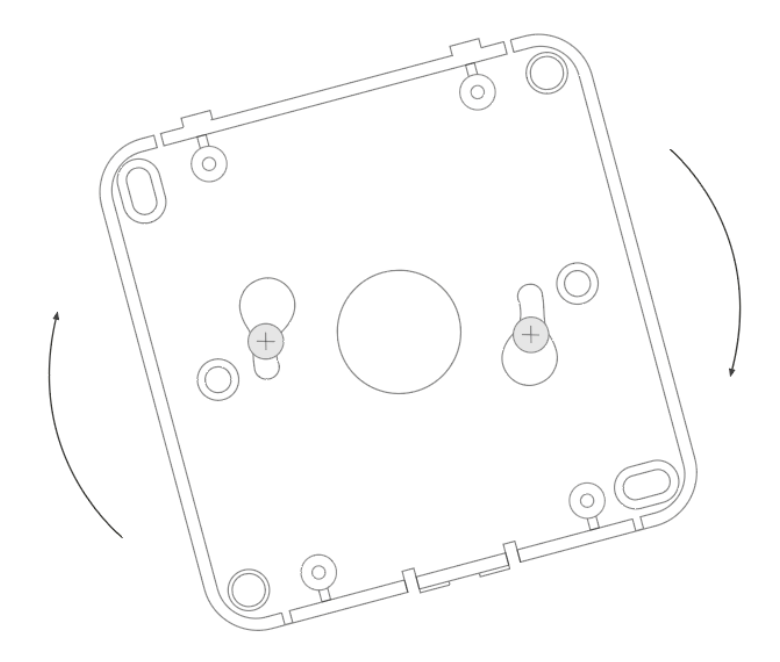

*Figure 14 Mounting the device using two screws at an angle.*

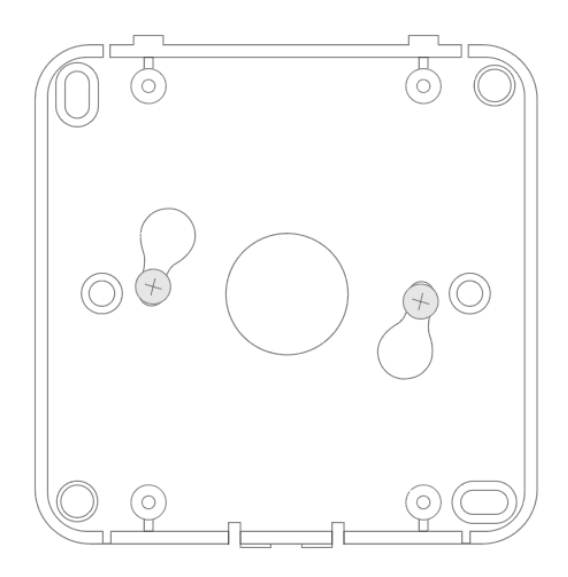

*Figure 15 Mounting the device using two screws after a clockwise turn.*

4. Place the upper part of the device enclosure on the bottom part mounted on a wall.

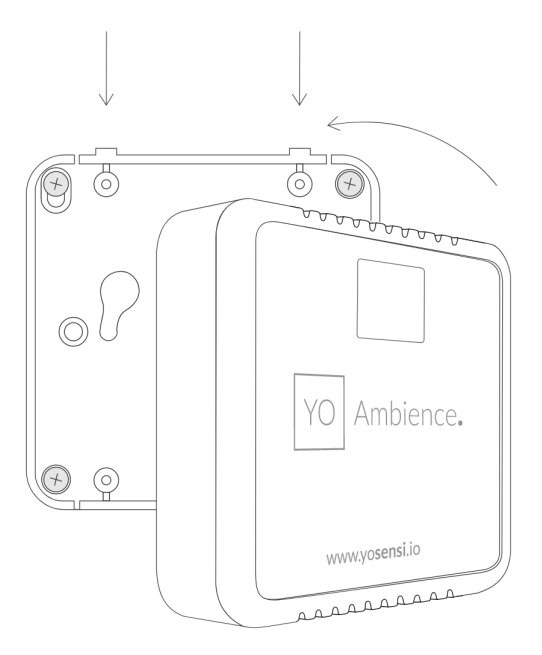

*Figure 16 Placing device on the wall.*

# <span id="page-14-0"></span>**Operation**

### <span id="page-14-1"></span>**IoT system components**

Typical IoT systems consist of 3 main elements *(Figure 17)*, brief described below. In order to set communication, each element must be properly configured.

- 1. **Node** device with sensors and a wireless communication module that gathers data, forms the payload and sends it to the gateway.
- 2. **Gateway** device similar to routers, equipped with a LoRa concentrator, that receives LoRa packets and sends them to the Internet-connected server.
- 3. **Server** in most cases, a cloud-based service where data is processed, stored, analysed, and presented in user-friendly ways (via a user interface); Yosensi default and recommended tools are Yosensi Management Platform (for IoT structure management) and Grafana (for data presentation).

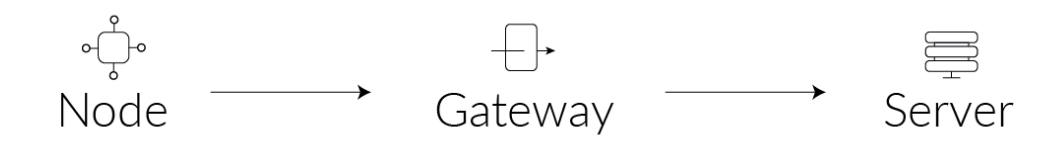

*Figure 17 IoT system components.*

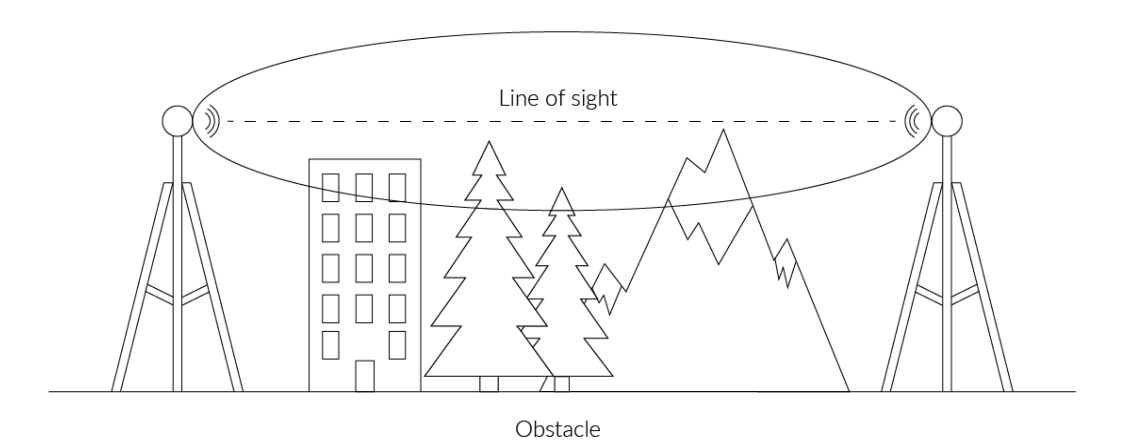

*Figure 18 Fresnel zone where communication between two antennas can occur.*

### <span id="page-15-0"></span>**Device configuration**

### <span id="page-15-1"></span>Configurable parameters

A few parameters must be set before sending data to the gateway. The default firmware is configured in OTAA mode with predefined *deveui*, *appkey (*OTAA*)* and *appskey*, *nwkskey (*ABP*)*.

Configuration of the device is stored in a JSON file divided into the following sections:

- **info** (generic, read only): information about the device,
- **lorawan** (generic): configuration data for LoRaWAN connection,
- **ble** (generic): bluetooth settings,
- **device** (dynamic): individual configuration for a specific device (this section's structure differs for each device),

Sample configuration file for the YO Ambience device.

```
{
        "info": {
                 "devmodel": "LNAB",
                 "fwver": "3.6.1",
                 "loraradio": "SX1261",
                 "lorawanver": "1.0.2",
                 "loraregion": "EU868",
                 "blemacaddr": "0123456789ab"
        },
        "lorawan": {
                 "subband": 1,
                 "nwktype": "public",
                 "acttype": "otaa",
                 "otaa": {
                         "deveui": "0123456789abcdef",
                         "appeui": "fedcba9876543210",
                         "appkey": "000102030405060708090a0b0c0d0e0f",
                         "trials": 3
                 },
                 "abp": {
                         "devaddr": "01234567",
                         "nwkskey": "0123456789abcdef0123456789abcdef",
                         "appskey": "000102030405060708090a0b0c0d0e0f"
                 }
        },
        "ble": {
                 "power": 0,
                 "interval": 1600
        },
        "device": {
                 "measinterval": 1800,
                 "co2calibval": 0,
                 "tempoffset": 0,
                 "illuminancecoeff": 3.5
        }
}
```
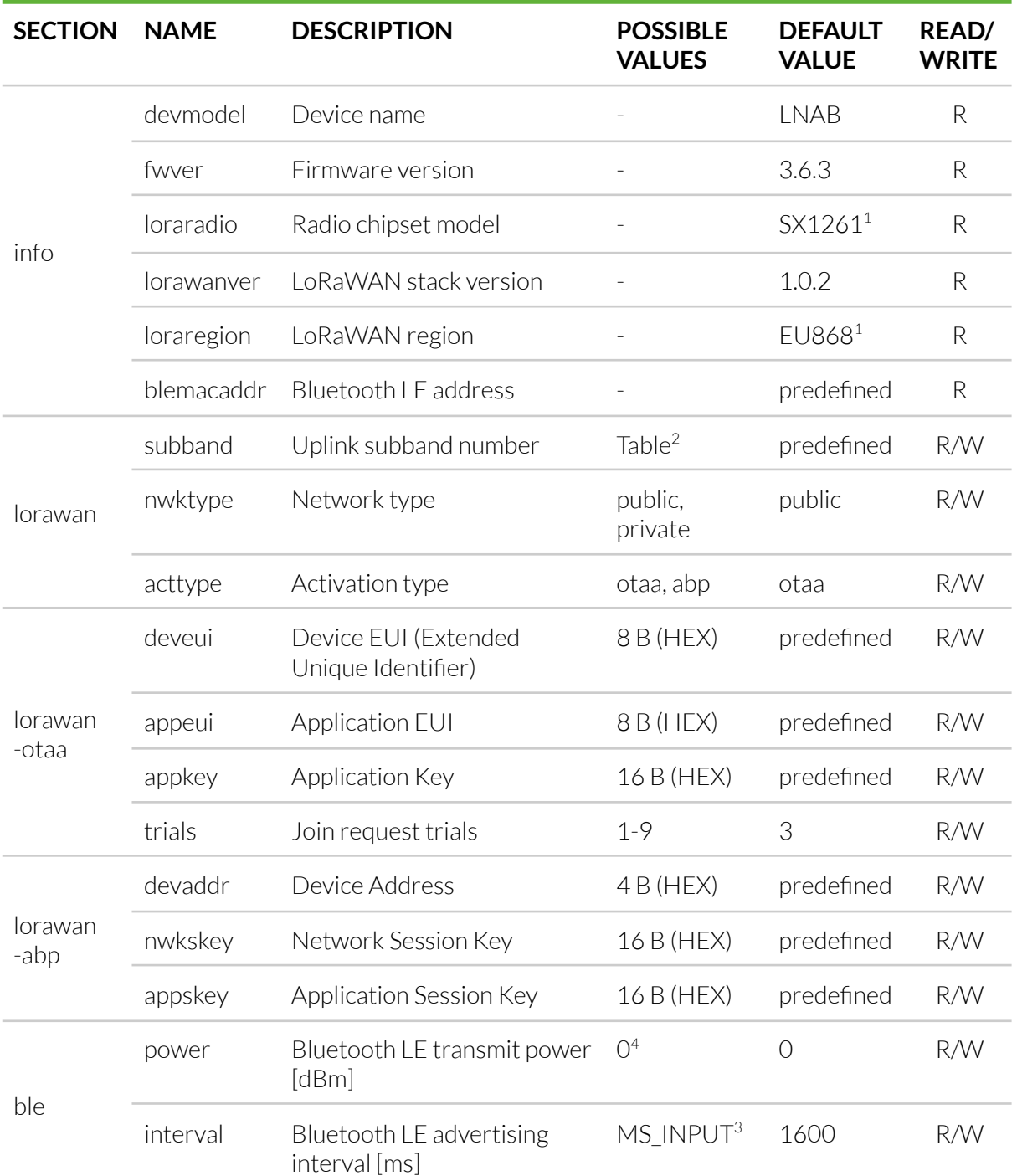

### GENERICS PARAMETERS

<sup>1</sup> LoRa radio chipset used defines the LoRaWAN region: SX1261 - EU868; SX1262 - AU915, US915, AS923

<sup>2</sup> Uplink subband list for specific LoRaWAN regions - UPLINK SUBBAND Table.

 $3$  Calculation formula: MS\_INPUT = INTERVAL\_MS  $\times$  1.6.

<sup>4</sup>Change currently not supported.

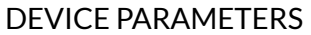

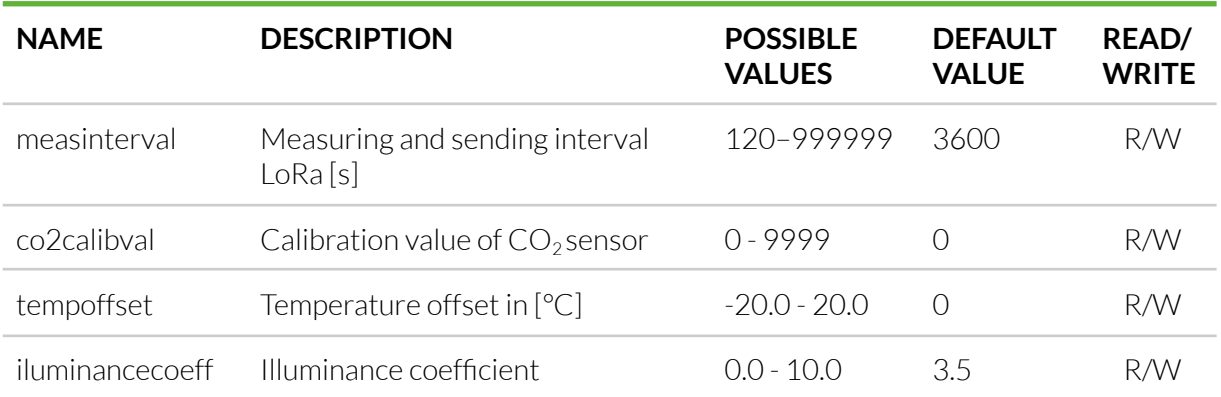

### <span id="page-17-0"></span>Parameters description

- *- nwktype:* used for setting the device as a public or private network type.
- **acttype:** used for setting the device in ABP or OTAA mode.
- **deveui, ..., appskey:** predefined addresses and keys. These parameters are generated using multiple IDs specific to the particular MCU and are unique for each device. They can also be changed if needed.
- *interval:* determines the interval for sending broadcast packets, used to connect to every BLE receiver around the device.
- **subband:** used for setting the communication frequency sub-band in LoRaWAN.
- **measinterval:** interval for sending each LoRa payload.
- **co2calibval**: calibration value of the CO<sub>2</sub> sensor. This parameter provides high initial and long-term accuracy. It enables the sensor to immediately restore the highest accuracy with the assistance of a  $CO<sub>2</sub>$  reference value. This parameter is used if the measurement stability deviates. A value of 0 means that calibration is disabled.
- **tempoffset**: the offset value added to the temperature measurement.
- **illuminancecoeff**: parameter that tunes the illumination intensity sensor to account for the attenuation of the light beam travelling through the optical fibre. This parameter is predefined.

### UPLINK SUBBAND

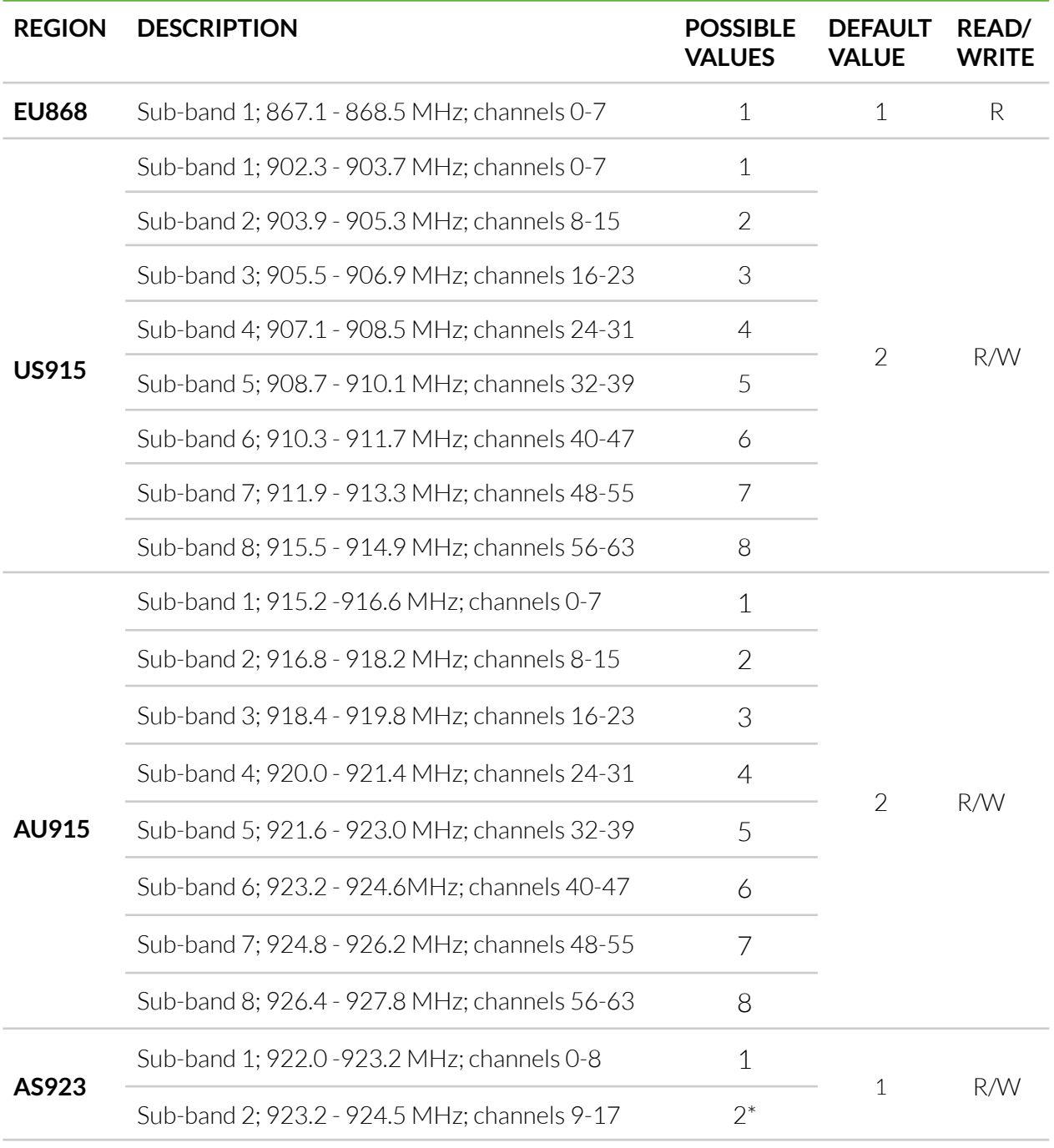

*2\* change is notsupported*

### <span id="page-19-0"></span>**Configuration node with Yosensi Management Platform**

Connect to the device as follows

- 1. Log in at [app.yosensi.io](http://app.yosensi.io)
- 2. You'll see the dashboard organization view. Go to the Application section in the sidebar.
- 3. Select application, locate and select the device by looking for the DEV EUI on the device label
- 4. Select the Firmware section. For the configuration of the device, you can see three different buttons:
	- Configure here, you can change and upload the device parameters.
	- Update firmware here, you can update the firmware to version 3.4.0 and newer.
	- Recover device this section restores the firmware of the device. This button helps if you lose the connection while uploading firmware.
- 5. Once the "Configure" button has been selected and the node has been paired with the computer, the next step is configuring parameters. You will see 2 different display options for the configuration. The first recommended is "Form-based-editor" and the second is "Text editor". Possible values with the description of each parameter can be found in the device configuration.

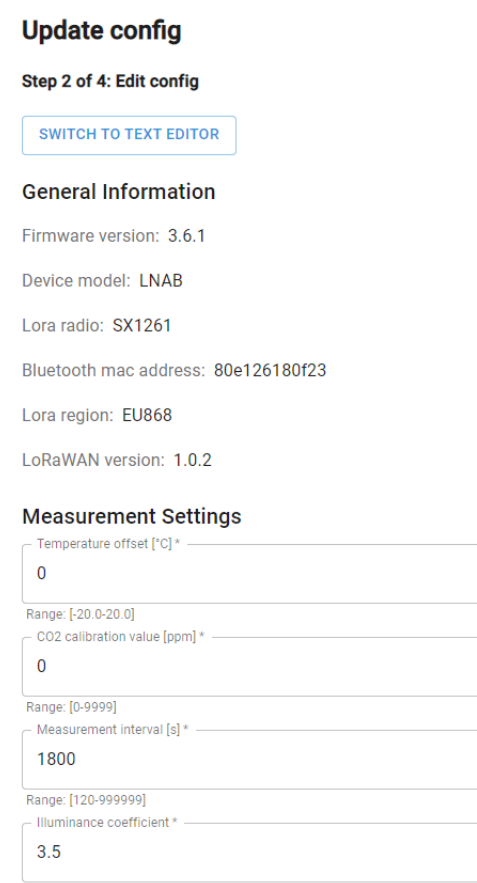

Range: [0.0-10.0]

*Figure 19 Update configuration section view.*

6. Press the upload button and wait

### **NOTE Additional information including device configuration can be found in [Yosensi](https://yosensi.io/support/YO_configuration_web_tool.pdf) [configuration](https://yosensi.io/support/YO_configuration_web_tool.pdf) web tool.**

### <span id="page-20-0"></span>**Configuration node with Yosensi mobile app**

Connect to the device using Yosensi app as follows:

- 1. Login to Yosensi App using your credentials.
- 2. Go to the Devices section and choose the device you want to configure. If you can not see the device ensure that you are in the correct organisation. Alternatively you can also scan the QR code placed on the node. It will redirect you right to the device details.
- 3. After selecting the device go to the "configuration" option in device details. Now wait, your mobile will pair with the node.
- 4. You will see 2 different display options of the configuration, first recommended is "Form-based-editor" second "Text editor". Possible values with description of each parameter can be found in the device configuration.

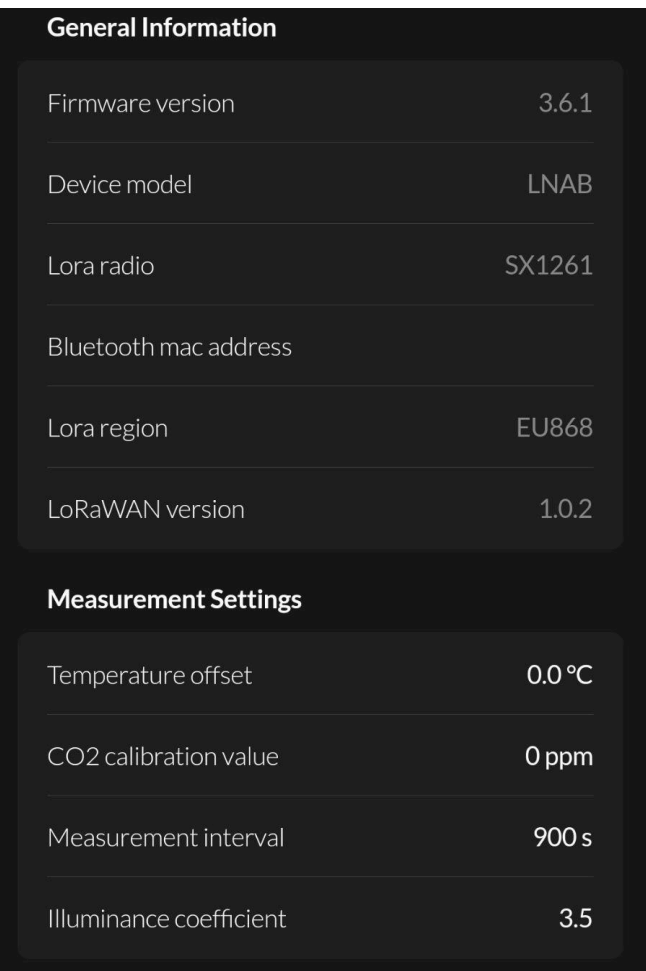

*Figure 20 Configuration view in mobile app.*

5. After changing parameters, press the "Save" button.

### <span id="page-21-0"></span>**Connecting node with network**

The LoRaWAN architecture requires a configured Gateway and Network Server. We'll go through an example in our recommended Yosensi Management Platform software.

### <span id="page-21-1"></span>Yosensi Management Platform configuration

Before you can make the node visible, you'll need an **organization** and an **application**. The organization is your own space, at the highest level of IoT systems management (like the root directory in operating systems). It can be created only by Yosensi staff, and all clients using Yosensi Management Platform have one created for them by default. In case of any questions, you can find us at [support@yosensi.io.](mailto:support@yosensi.io) The application is a representation of each system and, together with the node definitions, is created by customers. The basic integration of a node into the Yosensi Management Platform is described below. Nodes can be added manually or via Bluetooth.

### **NOTE A subscription is needed to use Yosensi Management Platform. Contact us on [contact@yosensi.io](mailto:contact@yosensi.io) for more information and pricing.**

### <span id="page-21-2"></span>Adding a node manually

Yosensi Management Platform integration instructions:

- 1. Log in to [app.yosensi.io.](http://app.yosensi.io)
- 2. You'll see the default organization view. To switch to another organization, click on the user avatar in the right top corner and select 'Switch Organization'.
- 3. To create a new application, press the bottom right '+' button. Fill in the 'Name' and 'Description' fields and select an 'Application Profile', which is the region definition.

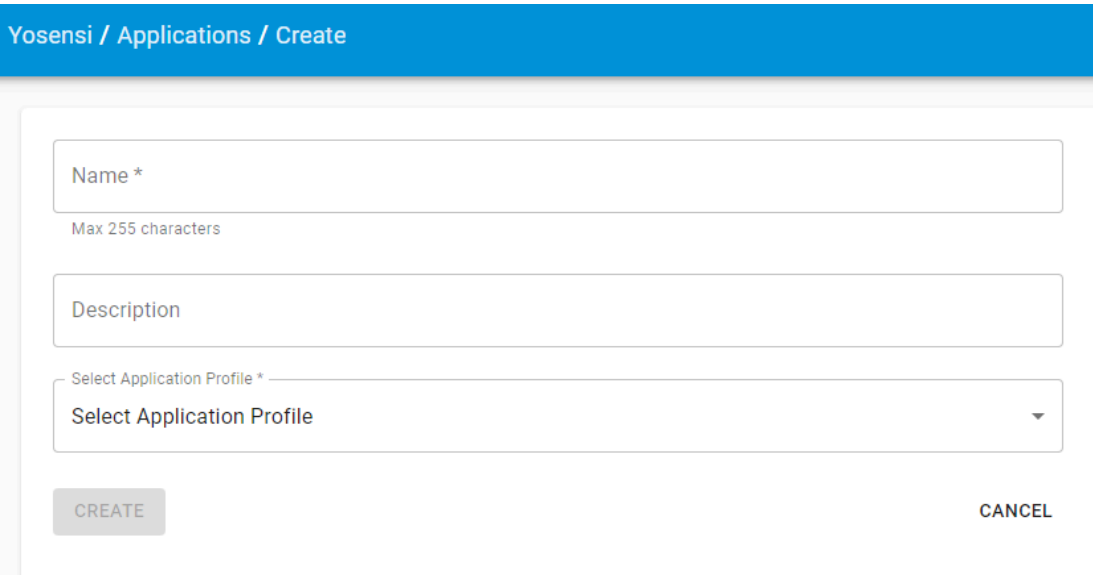

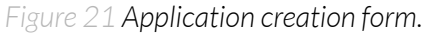

4. Proceed to the application by clicking its name on the list, then press the '*≡*' button to add a node. Click '**Add manually**'. Set the node's 'Name' and 'Description' fields, and fill in 'DEV EUI' and 'OTAA Key' (otaa section *– appkey*). **All device identifiers are provided by Yosensi Support when you order the nodes.**

Select a model that is compatible with your device — this choice affects the number of charts and data source (YO Ambience). You can also set the node's 'Location', if locations have been pre-defined. If you haven't defined a suitable location, leave this field set at <None>.

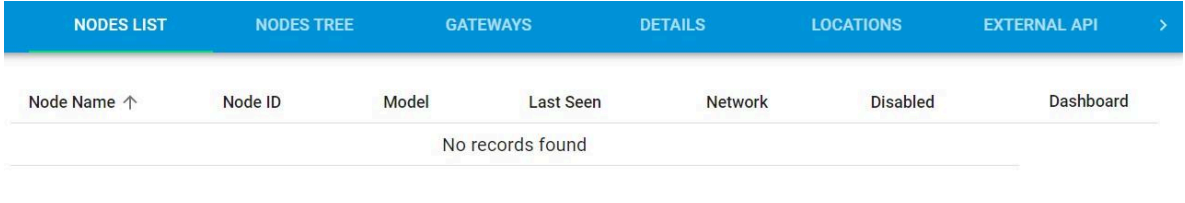

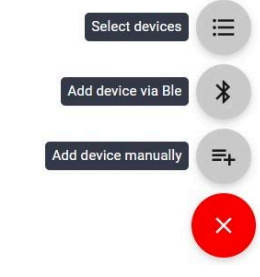

*Figure 22 Adding node to the Yosensi Management Platform section view.*

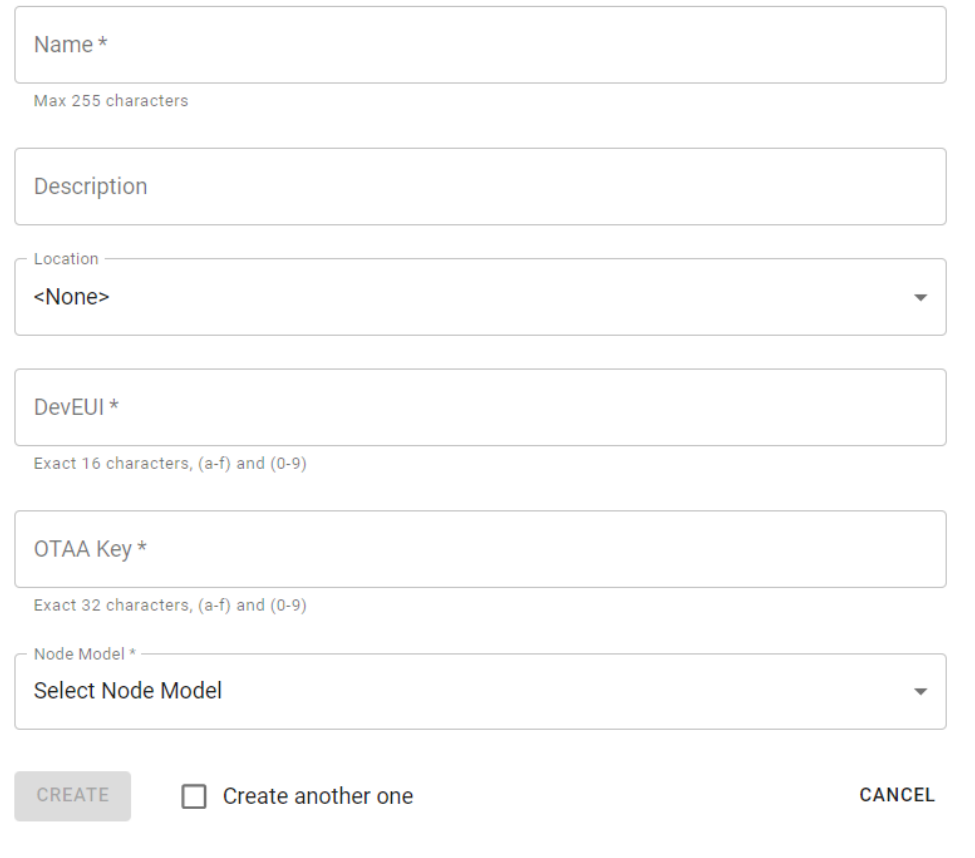

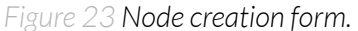

5. **New nodes must be added in OTAA mode**. Nodes can be switched to ABP mode after activation in the Yosensi Management Platform by changing the Node configuration.

Click on the link in the 'Node Name' column. Go to the 'KEYS' tab and switch 'LoRa Type' from OTAA to ABP and fill in the blank spaces, then press update. The identifiers 'Device Address' (*devaddr*), 'Application Session Key' (*appskey*) and 'Network Session Key' (*nwkskey*) are provided by Support, or can be found in the device's configuration pane while connected to the node in the firmware section.

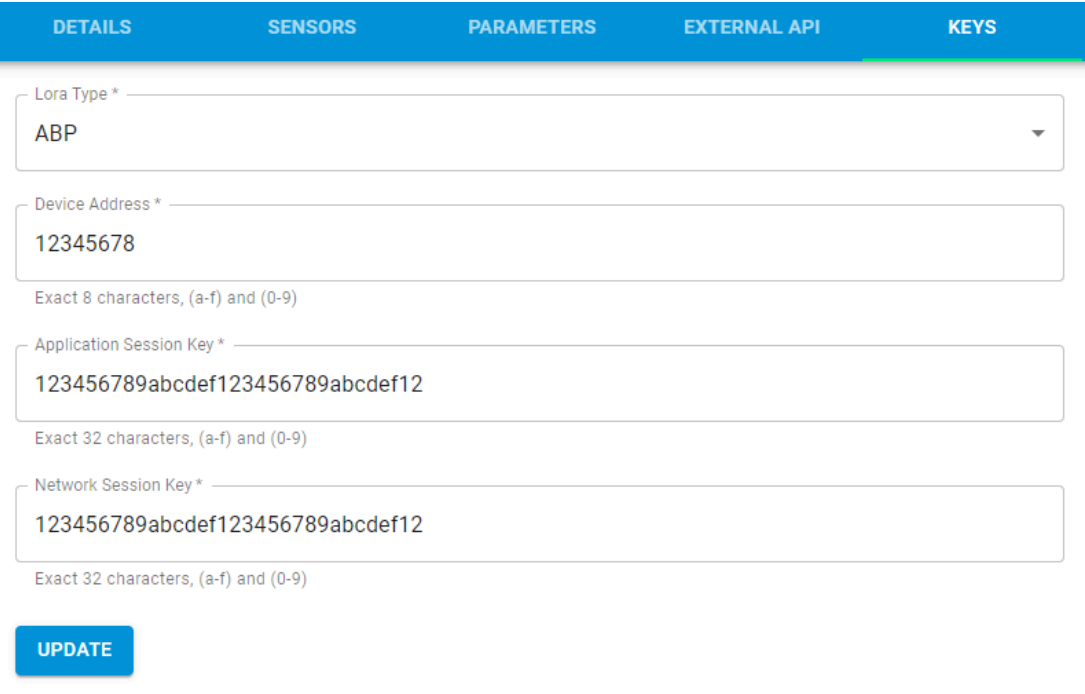

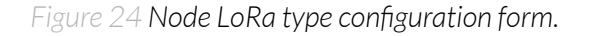

- 6. When the server receives data from the device, you'll notice that the 'Last Seen' column ('NODES LIST' tab) status changes from 'never' to a few 'seconds ago'.
- 7. Open charts by clicking on the 'OPEN' button in Dashboard columns or by entering the node's 'DETAILS' tab ('Node Name' column link) and clicking 'CHARTS'

### <span id="page-24-0"></span>Adding node via Bluetooth

- 1. Log in at [app.yosensi.io](http://app.yosensi.io).
- 2. You'll see the default organization view. To switch to another organization, click on the user avatar in the right top corner and select 'Switch Organization'.
- 3. To create an application, click the bottom right '+' button. Fill in the 'Name' and 'Description' fields and select the 'Application Profile', which is the region definition.
- 4. Proceed to the application by clicking its name on the list, and press the '*≡*'' button to add a node. Click '**Add via Ble**'. Select the device to add. Then, the list with devices available to connect to the application will appear. The name of the node will be generated automatically from the device model and DEV EUI, with OTAA key and DEV EUI filled in, press create.
- 5. When the server receives data, you'll notice that the 'Last Seen' column (NODES LIST' tab) status changes from 'never' to a few 'seconds ago'.
- 6. Open charts by clicking on the 'OPEN' button in Dashboard columns or by entering the node's 'DETAILS' tab ('Node Name' column link) and clicking 'CHARTS'.

### <span id="page-25-0"></span>Payload decoder

If you want to connect to your own server, it is necessary to decode the specific payload for each device. To accomplish this, a payload decoder is required, which can be downloaded using the following link: Payload [decoder](https://github.com/yosensi/yosensi-payload-decoder). Extended documentation of the protocol can be found in the [Payload](https://yosensi.io/support/YO_payload_description.pdf) [description](https://yosensi.io/support/YO_payload_description.pdf) on our website. An example payload produced by YO Ambience is presented below with divisions for each measurement and marked with decoded values, whose interpretation is described in the Payload [description.](https://yosensi.io/support/YO_payload_description.pdf)

Example of YO Ambience payload with description:

02:7D:00:00:08:00:01:10:80:0D:00:01:01:06:10:00:00:3B:6C:00:01:02:F3:1A:00:01:01:39:60:00: 01:00:12

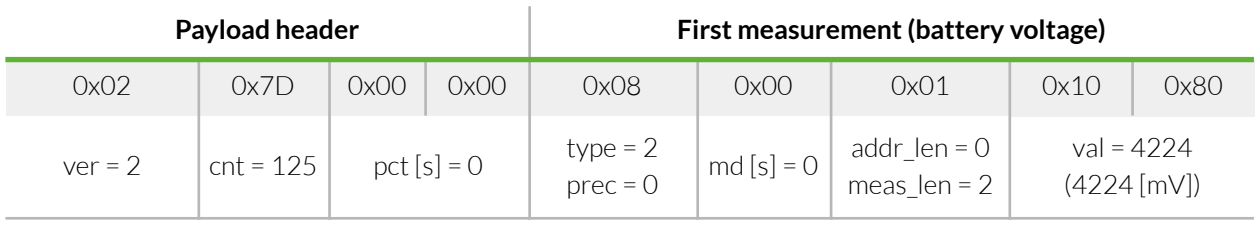

#### **Second measurement(temperature)**

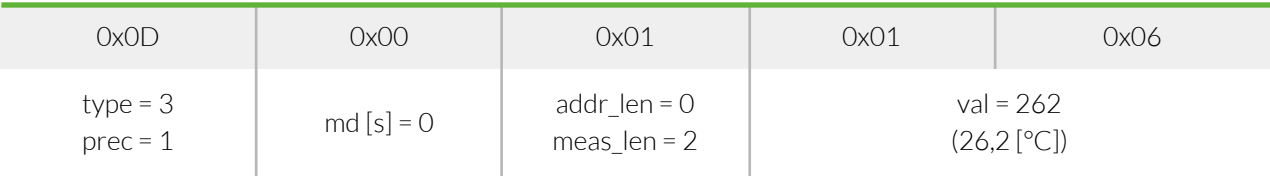

#### **Third measurement(relative humidity)**

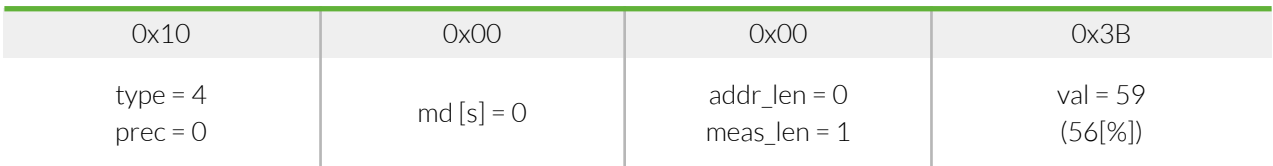

#### **Fourth measurement(CO2 [ppm])**

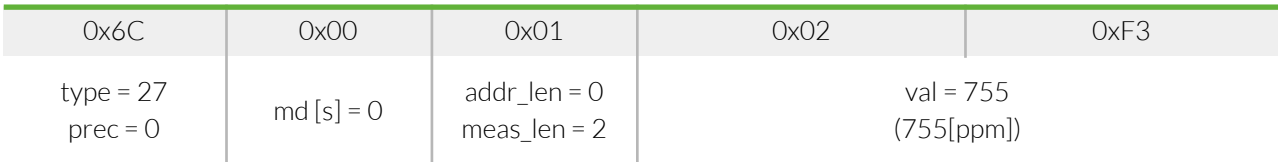

#### **Fifth measurement(Illuminance [klx])**

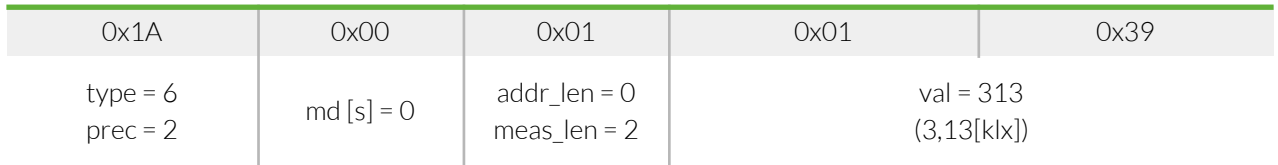

### **Sixth measurement(counter )**

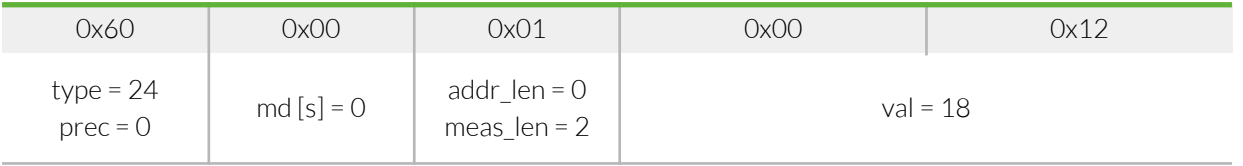

# <span id="page-27-0"></span>**Compliance statements**

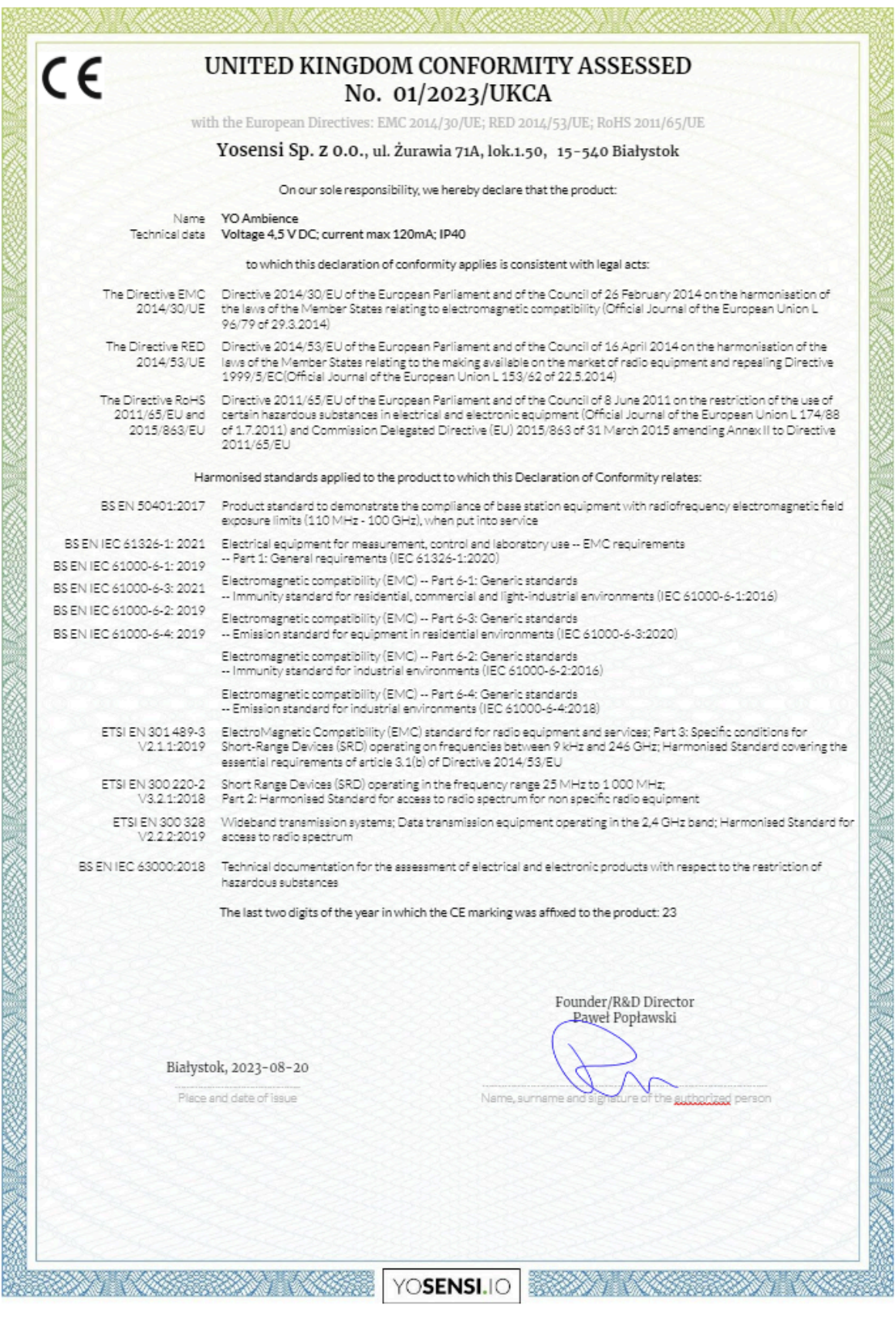

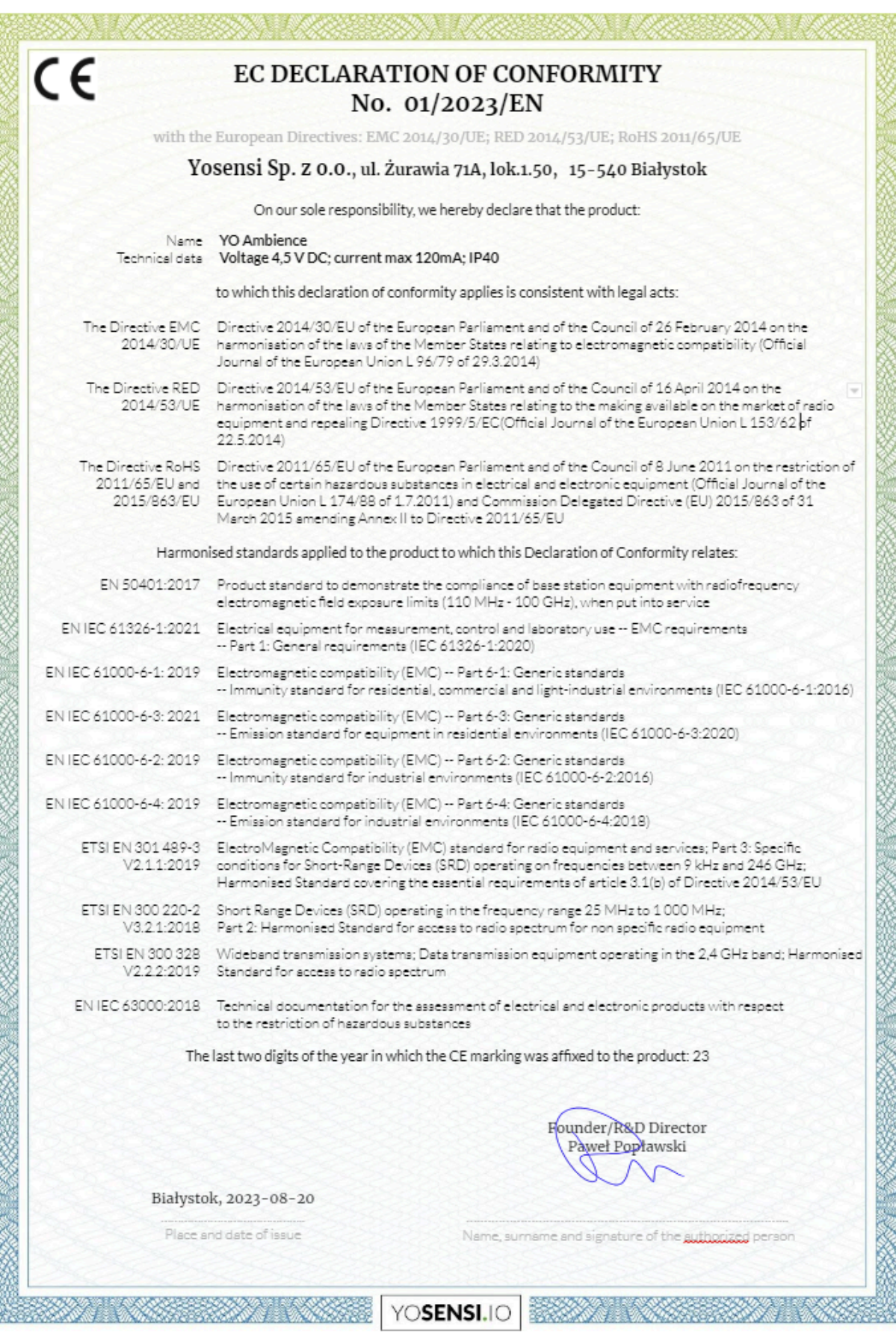